## **ПРАВИЛА ПОДГОТОВКИ ОРИГИНАЛА-МАКЕТА АВТОРЕФЕРАТОВ И ПРЕПРИНТОВ ФИАН**

Оригинал-макет брошюры формата 60x84/16 (145x200 мм после обрезки) может быть подготовлен в двух вариантах.

## *Первый вариант.*

На листах формата А4 со следующими параметрами форматирования:

При вёрстке текста в программе Microsoft Word меню «Параметры страницы» «Размер бумаги» выглядит так:

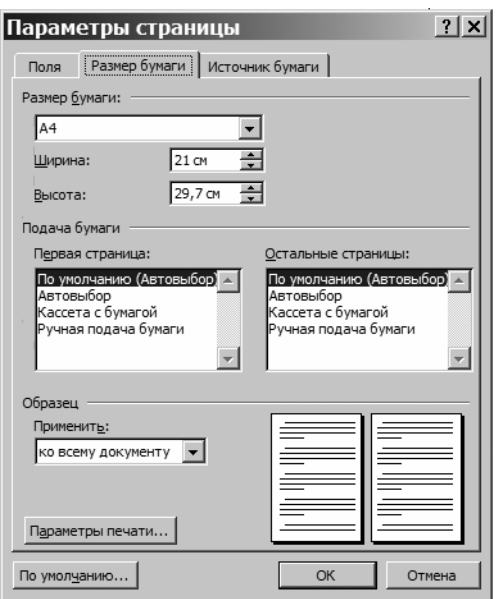

Поля: верхнее – 2,2 см, нижнее – 2,7 см, внутри – 1,6 см, снаружи – 2,2 см. В программе Microsoft Word в меню «Параметры страницы» «Поля» в окне Страницы необходимо также установить «Зеркальные поля» и оно выглядит так:

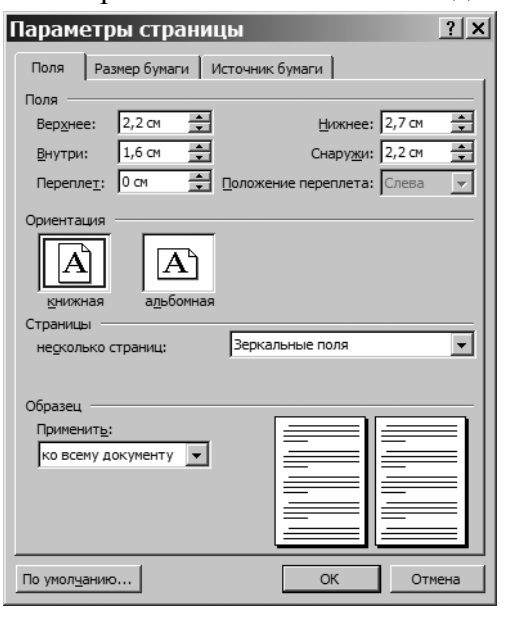

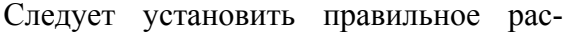

стояние до нижнего колонтитула – 2,1 см (в нашем случае это будет номер страницы).

В программе Microsoft Word меню «Параметры страницы» «Источник бумаги» выглядит так:

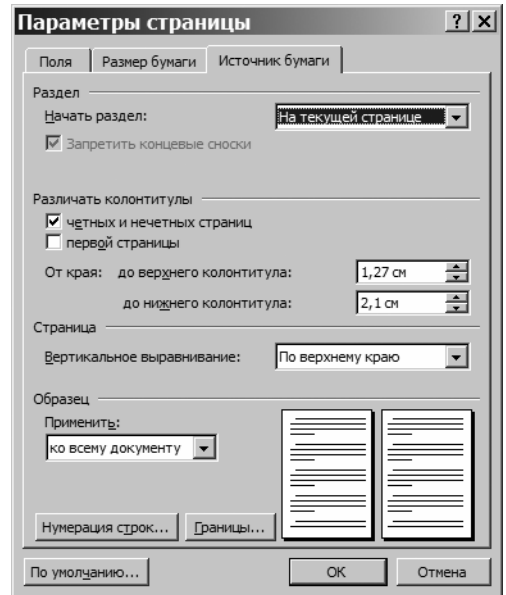

После установки параметров страницы **нужно** их пронумеровать, для чего войти в меню «Вставка» «Номера страниц…» и сделать, например, такие установки:

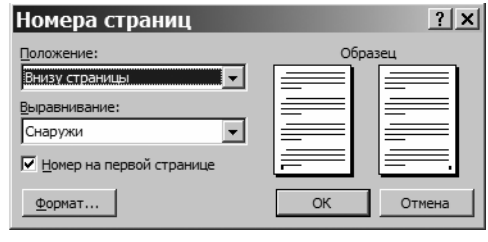

Дважды кликнув номер страницы, и выделив его, можно установить параметры шрифта.

Теперь можно начинать вводить текст и иллюстрации.

Шрифт основного текста должен иметь размер 14 пунктов. После уменьшения из формата А4 в А5, то есть в 1,4 раза его размер будет 10 пунктов – стандартный размер для книжного текста. Желательно использовать один из двух наиболее часто употребляемых шрифтов Arial или Times New Roman. В программе Microsoft Word меню «Формат» «Шрифт…» «Шрифт» для основного текста выглядит так:

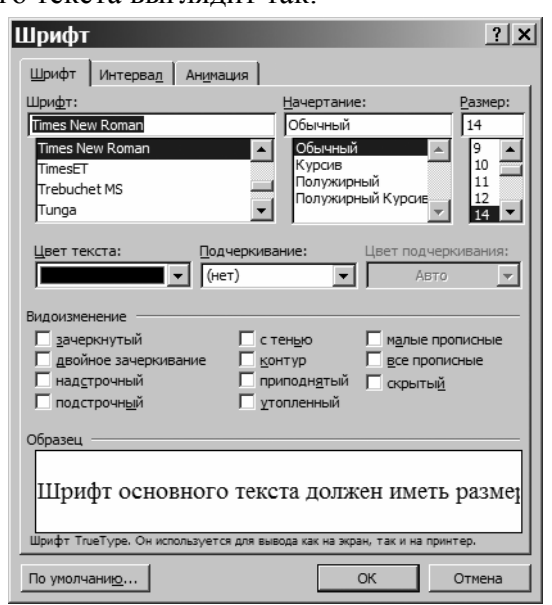

Если текст вводится в редактор Microsoft Word с помощью программы распознавания, например Fine Reader 5.0, возможно появление в нём шрифта с изменённым масштабом и нестандартным интервалом между буквами. Поэтому стоит проверить меню «Формат» «Шрифт…» «Интервалы» и сделать в нём соответствующие установки:

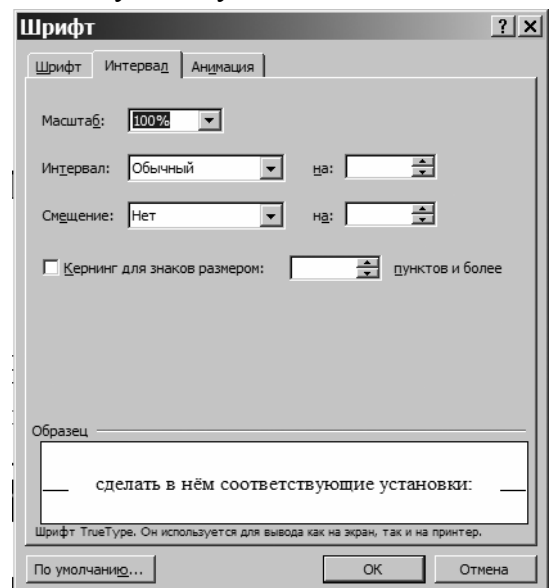

Для того чтобы текст легко читался, а страницы выглядели красиво необходимо установить выравнивание, отступы, и междустрочный интервал абзацев. Устанавливаем: выравнивание – по ширине, отступ первой строки – 1,27 см, остальные отступы – 0, **междустрочный интервал – множитель 1,2.** Не следует пользоваться одинарным и двойным интервалами, **лучше выбрать значение в диапазоне между 1,2 и 1,4**.

Соответствующее меню «Формат» «Абзац…» «Отступы и интервалы» выглядит:

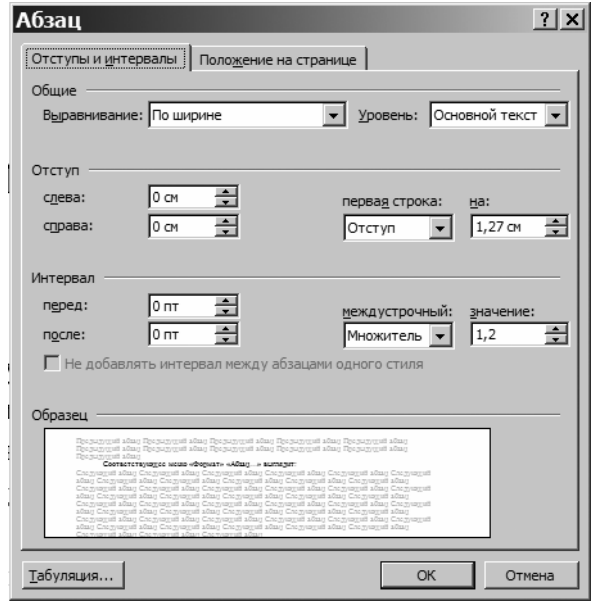

Очень некрасиво выглядят большие пробелы между словами в строке. Использование переносов позволяет избавиться от них. Для расстановки переносов используется меню «Сервис» «Язык» Расстановка переносов…»:

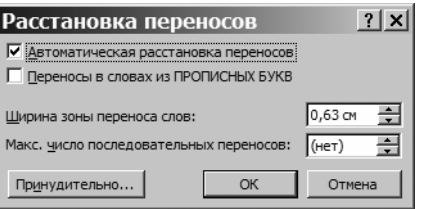

Полужирный, курсивный и подчёркнутый шрифт обычно используется для выделений в тексте или для заголовков и подзаголовков.

Полутоновые иллюстрации – фотографии – для их качественного воспроизведения средствами РИИС ФИАН лучше печатать на струйном принтере.

*П.Д. Березин, pavel@sci.lebedev.ru*